## **Creating your First Customization**

We will demonstrate the recommended step-by-step instructions on how to customize an element, how to begin to create customization, how to create customization data, and how the customization data will be represented on the DSL element.

- 1. Create a new project and name it Organization\_Stereotypes.mdzip.
- 2. Create a Profile element and name it Stereotypes.

Stereotypes Profile named Stereotypes is to store all the stereotypes. Later we will share the package in order to use the

stereotypes in the customization project.

3. Create a Profile Diagram and name it Stereotypes.

We Profile Diagram pallet contains all the necessary for the customization creation buttons.

- 4. In the Profile Diagram, create a Stereotype element and name it Company.
- 5. Apply the Class metaclass to the Company Stereotype.

| «stereotype» |  |
|--------------|--|
| Company      |  |
| [Class]      |  |
|              |  |

- You can see how customization rules will be passed to the DSL element by using the stereotype.
  - · We selected the Class metaclass, because the «Company» stereotype will be applied to a class element. In other words, the type
- of the DSL element will be the class. 6. Share the stereotypes package. The Organization\_Stereotypes.mdzip project becomes a shared project.
  - You can also assign an icon to the stereotype. The icon will be represented on the DSL element.

Why the content of the shared stereotypes package will be visible in the project that will use the project.

- 7. Save the Organization\_Stereotypes.mdzip project.
- 8. Create a new project and name it Organization\_Customizations.mdzip.
- 9. Create a package and name it customizations.

burpose of the customizations package is to store all the customization data. Later we will share the package.

10. Create a profile diagram and name it Customizations.

Customizations diagram is intended for customization elements creation.

11. Create a customization element and name it Company.

| «Customization» | 3 |
|-----------------|---|
| Company         | Ň |
|                 |   |
|                 |   |

🧀 a diagram, you can see that the customization element is a class with the applied «Customization» stereotype.

12. Use the Organization\_Stereotypes.mdzip project in the current project.

13. Open the Company customization element Specification window, under the General category, click the Customization Target property and then specify the Company stereotype.

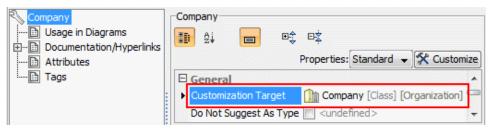

- To assign a customization target quickly, select the Company stereotype in the Model Browser and drag it to the shape of the Company customization element on the diagram pane.
  - In the Customization Specification window, you can specify customization data that will be passed to the DSL element.
- 14. In the Company customization element Specification window, under the General category, set the Hide Metatype check box to true. If the value is *true*, the element acts like a new standard element type in the modeling tool.
- 15. In the Company customization element Specification window, under the **Owned Elements** category, click the **Possible Owners** property and then select the *Package* metaclass.

| دCustomization» ج<br>Company                                                                            |
|----------------------------------------------------------------------------------------------------|
| «Customization»<br>customizationTarget = îmcompany<br>hideMetatype = true<br>possibleOwners = ImPackage |
|                                                                                                    |

 $\odot$ 

- The DSL element will be added to the package shortcut menu, under the **Create Element** command.
- After click on the **Possible Owner** property the element Selection dialog appears. In this dialog, by default metaclasses are not
  Share the customizations package. The Organization\_Customizations.mdzip project with the shared customizations package becomes a shared project project becomes a customization.
- 17. Save the Organization\_Customizations.mdzip project.
- 18. Create a project and name it Organization.
- 19. Use the Organization\_Customizations.mdzip project in the Organization project.

Organization\_Stereotypes.mdzip project will be used in the Organization project automatically, because the Organization\_Customizati ons.mdzip project uses the Organization\_Stereotypes.mdzip project.

- 20. In the Organization project, create a Package and in that package, create a class element and name it NoMagic.
- 21. Apply the Company stereotype to the NoMagic class element.
- 22. Save and reopen the project.

In the following figure, you can see the Containment tree of the project with the used Organization\_Stereotypes.mdzip and Organization\_Customization.s.mdzip projects.

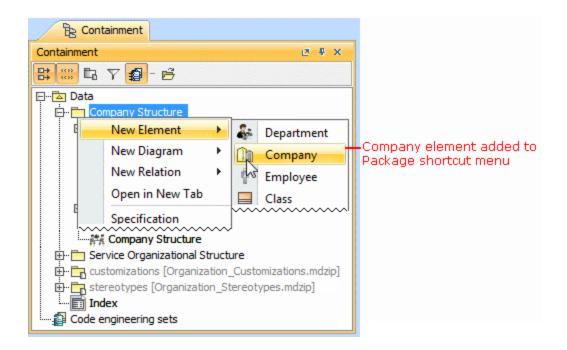

Structure of a project that use other projects

In this example, the «*Company*» stereotype is applied to the *NoMagic* class element. You can see that the *Company* element is added to the package shortcut menu.

| B Containment                                          |                      |
|--------------------------------------------------------|----------------------|
| Containment @ # ×                                      |                      |
| <b>B</b> *** <b>B</b> 7 <b>2</b> - 6                   |                      |
| 두… 🔁 Data                                              |                      |
| 🖻 🛅 Company Structure                                  |                      |
| ⊞                                                      |                      |
| 🖞 Bill «Employee»                                      |                      |
| 🌵 Bob «Employee»                                       |                      |
| 💭 Fix bugs «Task»                                      |                      |
| 🖞 Nick «Employee»                                      |                      |
| MoMagic «Company»                                      | - Class element with |
|                                                        | assigned "Company    |
| Company Structure                                      | stereotype           |
| 🖽 🛅 Service Organizational Structure                   |                      |
| 😥 🛅 customizations [Organization_Customizations.mdzip] | – Used modules       |
| 🕀 🔂 stereotypes [Organization_Stereotypes.mdzip]       |                      |
| Index Index                                            |                      |
| Code engineering sets                                  |                      |

Example of the "Possible Owner" property realization

Reate Element new DSL element to appear on the Create Element menu, you can hide the

appropriate command when customizing your modeling tool perspective.

## **Related pages**

- Rules of Stereotypes that cannot be Allowed to Apply
- Customization Elements
- Customization Element Properties
- Creating Customization Data
- Project partitioning